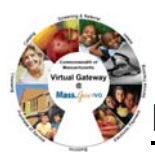

## **Viewing Applicant Face Sheet Summary Information**

To view applicant face sheet summary information:

- 1. Select the **Client** module and **Client Search** from the navigation bar.
- 2. Enter your search criteria in one of the following fields:
	- First or last name
	- Date of birth
	- ID/ID Type
- 3. Click **[Search]**.

*The search results are listed below the search criteria.* 

4. Select a client link (last name) from the search results.

*The Applicant Face Sheet Summary page appears to review information.* 

*Note:* You can perform a more detailed search by selecting **Advanced Client Search** from the navigation

bar.

## **Viewing Client Summary Information**

To view client summary Information:

- 1. Access the **Applicant Face Sheet Summary** page.
- 2. Select **Client Summary** from the navigation bar. *The Client Summary page appears to review information.*

### **Viewing Personal Information**

To view address information:

- 1. Access the client **Face Sheet Summary** page.
- 2. Select **Personal Info** from the navigation bar. *The Addresses page appears.*
- 3. Click an address link. *The Update Address page appears to review information.*

To view phone information:

- 1. Select **Phones** from the navigation bar under **Personal Info**. *The Phones page appears.*
- 2. Click a phone link. *The Update Phone page appears to review information.*

To view email address information:

- 1. Select **Email Addresses** from the navigation bar under **Personal Info**. *The Email Addresses page appears.*
- 2. Click an email address link.

*The Update Email Address page appears to review information.* 

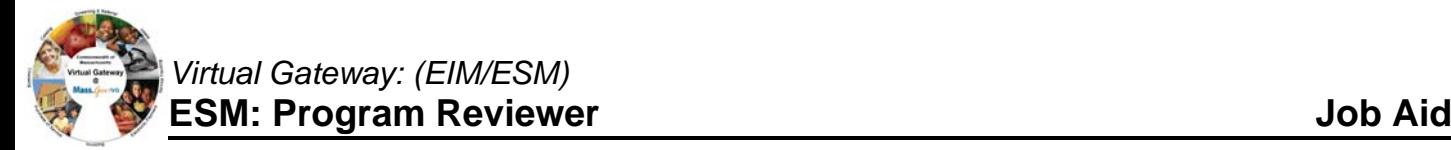

# **Viewing Personal Information (continued)**

To view alternate name information:

1. Select **Alternate Names** from the navigation bar under **Personal Info**.

*The Alternate Names page appears.* 

2. Click an alternate name link.

*The Update Alternate Name page appears to review information.* 

To view demographic information:

Select **Demographics** from the navigation bar under **Personal Info**.

*The Update Cultural Background page appears to review information.* 

To view language information:

1. Select **Languages** from the navigation bar under **Manage Demographics**.

*The Languages page appears.* 

2. Click a language link.

*The Update Language page appears to review information.* 

To view employment information:

- 1. Select **Employment** from the navigation bar under **Manage Demographics**. *The Employment page appears.*
- 2. Click an employment status link. *The Update Employment page appears to review information.*

To view household characteristics information:

- 1. Select **Household Characteristics** from the navigation bar under **Manage Demographics**. *The Household Characteristics page appears.*
- 2. Click a reported date link for the household.

*The Update Household Characteristics page appears to review information.* 

### **Viewing Insurance Information**

To view insurance information:

- 1. Return to client **Applicant Face Sheet Summary** page.
- 2. Select **Insurance** from the navigation bar. *The Insurance page appears.*
- 3. Click an insurance name link.

*The Edit Insurance page appears to review information.* 

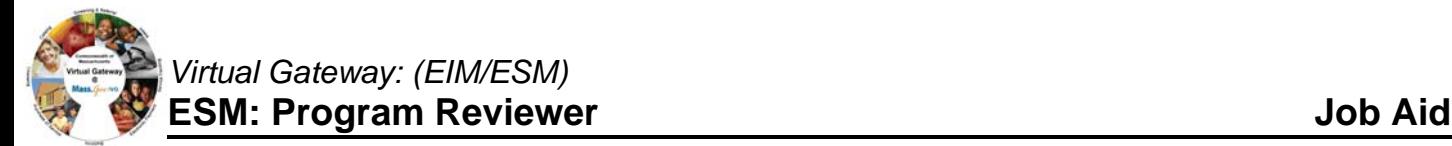

### **Viewing Enrollment Assessment Information**

To view completed enrollment assessment information:

- 1. Return to the **Applicant Face Sheet Summary** page.
- 2. Select **Enrollments** from the navigation bar. *The Enrollments page appears.*
- 3. Click an Enrollment ID link.

*The Update Enrollment page appears.* 

- 4. Select **Enrollment Preview** from the navigation bar. *The Enrollment Assessment Preview page appears.*
- 5. Click the Assessment Id link. *The read-only Enrollment Assessment page appears to review information.*

## **Viewing Disenrollment Assessment Information**

To view completed disenrollment assessment information:

- 1. Return to the **Applicant Face Sheet Summary** page.
- 2. Select **Enrollments** from the navigation bar. *The Enrollments page appears.*
- 3. Click an Enrollment ID link. *The Update Enrollment page appears.*
- 4. Select **Disenrollment Preview** from the navigation bar. *The Disenrollment Assessment Preview page appears.*
- 5. Click the Assessment Id link. *The read-only Disenrollment Assessment page appears to review information.*

**For system and access questions call:** 

**Virtual Gateway Customer Service (www.Mass.Gov/vg) : 1-800-421-0938 For program policy or data forms questions call:** 

**DPH Resource Center : 1-800-232-0093**